# Seguimiento a la ejecución

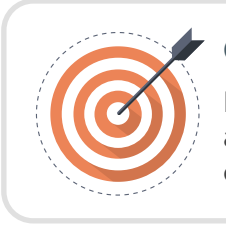

## **Objetivo**

Identificar las acciones que debe realizar el usuario del área financiera durante la etapa de seguimiento al contrato.

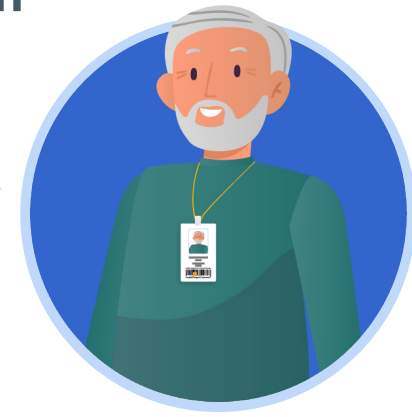

## ÁREA FINANCIERA:

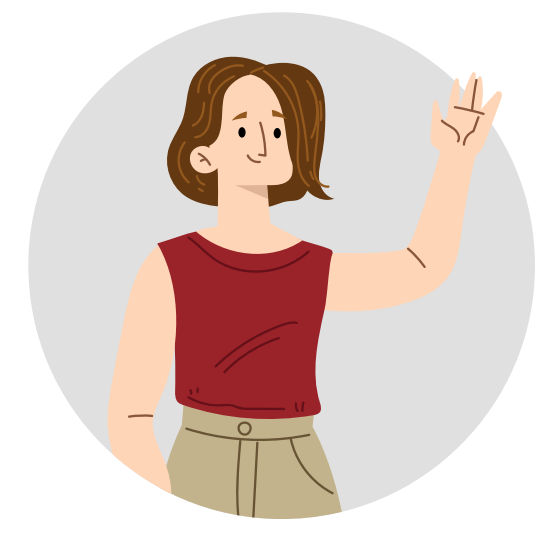

En el SECOP II podrás verificar la información de las solicitudes de pago realizadas por el Proveedor como parte de la ejecución de un contrato y con esto, gestionar cada pago en el sistema financiero adoptado por su Entidad Estatal.

## A. Verificación de solicitudes de pago:

Ingresa al detalle del contrato que se encuentre gestionando desde el gestor de "Contratos". Para verificar la información de la solicitud de pago dirígete a la sección de "Plan de pagos" e identifica la referencia de la solicitud de pago enviada por el Proveedor y haz clic en "Detalle".

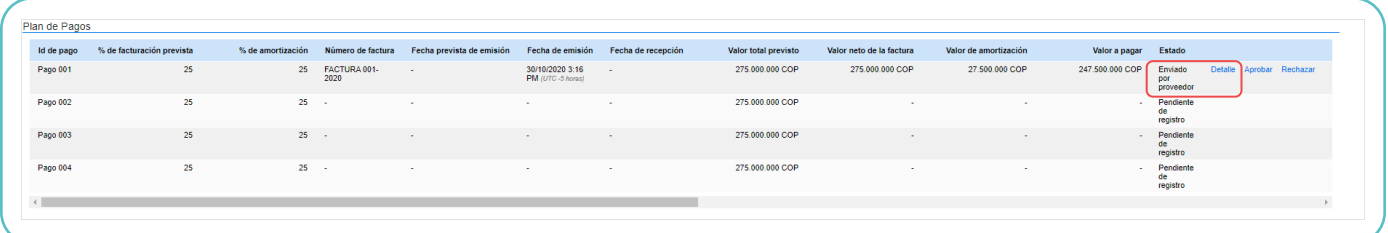

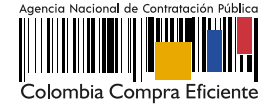

## El SECOP II mostrará la siguiente información:

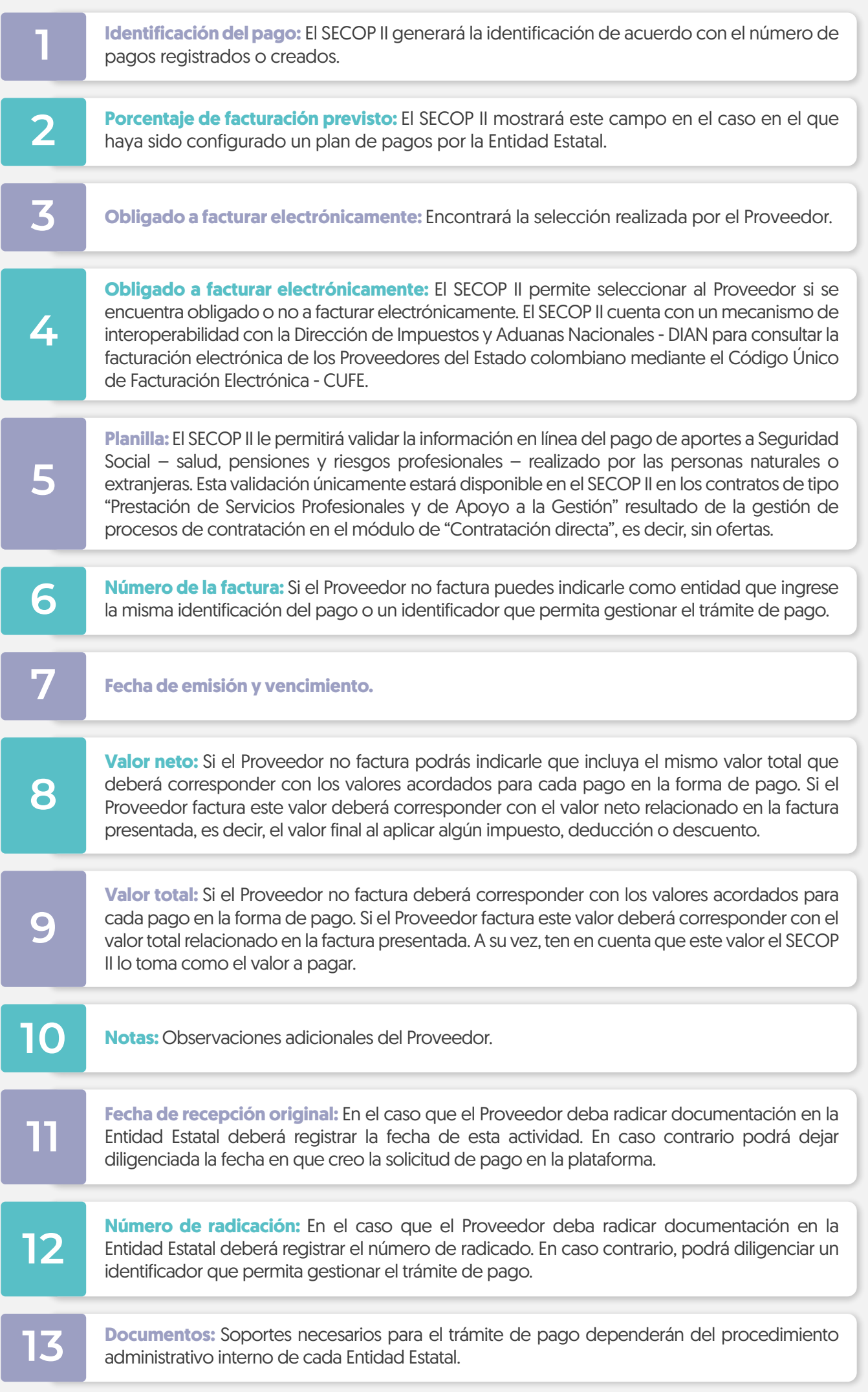

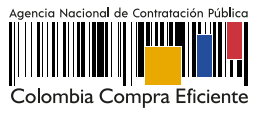

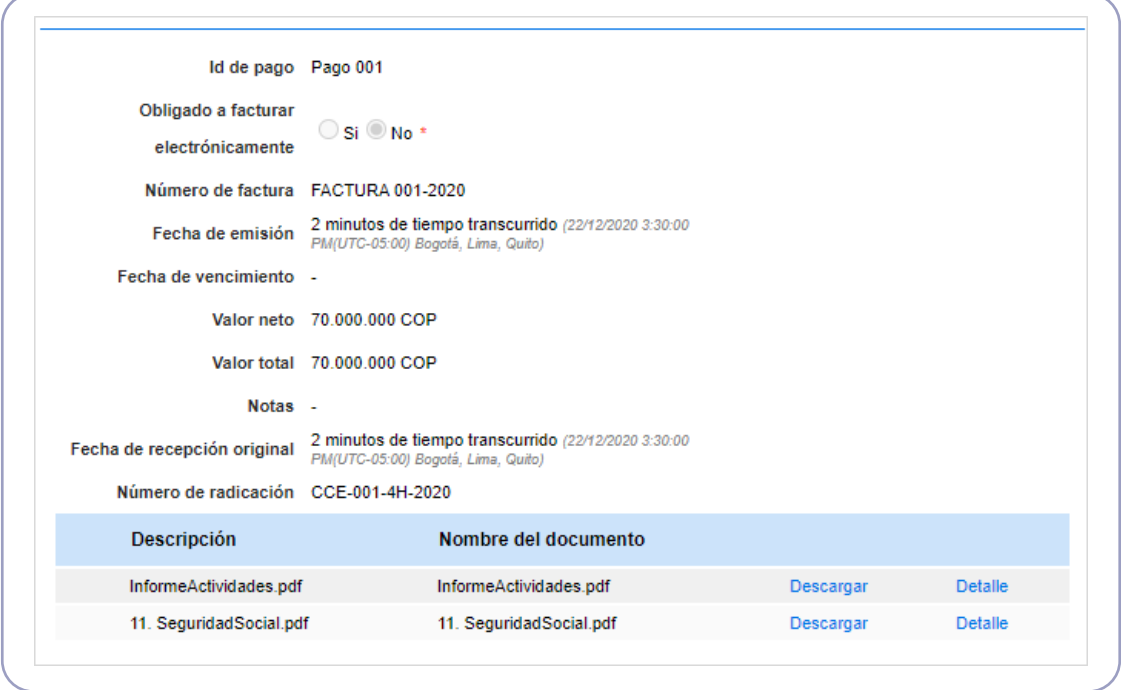

Puedes anexar documentos resultado de tu verificación antes de realizar la aprobación para esto, haga clic en "Anexar" cargue el documento y haz clic en el icono "X" de la parte superior derecha de la ventana emergente para que quede almacenado como parte de la verificación, por ejemplo, el informe de supervisión.

En el caso de que la información de la solicitud esté mal diligenciada por el Proveedor, haz clic en "Rechazar" e ingresa el motivo del rechazo. Al rechazar la solicitud, el Proveedor recibirá un correo electrónico y el SECOP II le habilitará la opción de editar la información para volver a enviar la solicitud para aprobación.

#### B. Marcar como pagado – Solicitudes de pago:

Una vez, la Entidad Estatal ordena, genera el pago y este queda realizado deberás indicarlo en la plataforma. Dirígete a la solicitud de pago que requieres gestionar en la sección de "Plan de pagos" y haz clic en "Marcar como pagado".

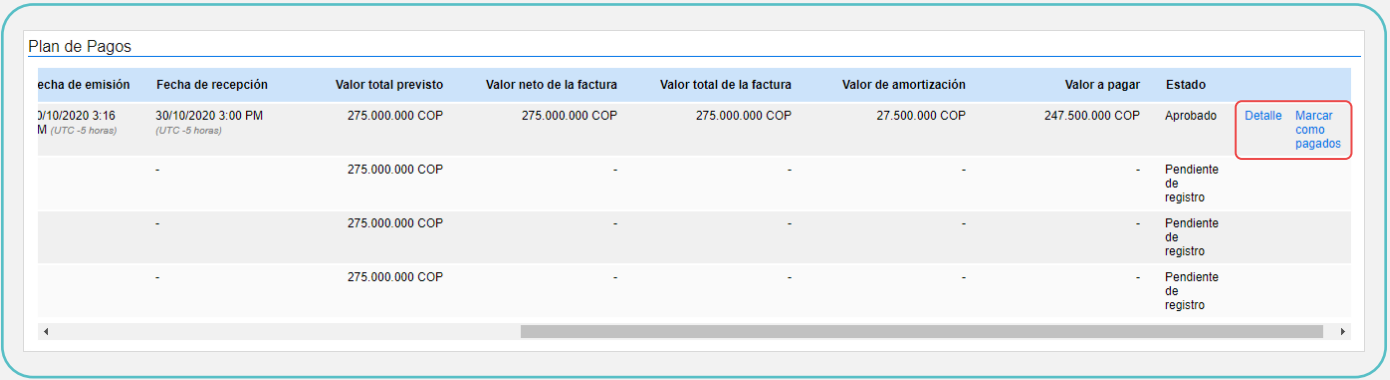

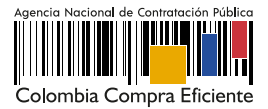

Ingresa la fecha real de pago y si lo requieres adjunta un documento soporte del trámite de pago. Posteriormente haz clic en "Confirmar".

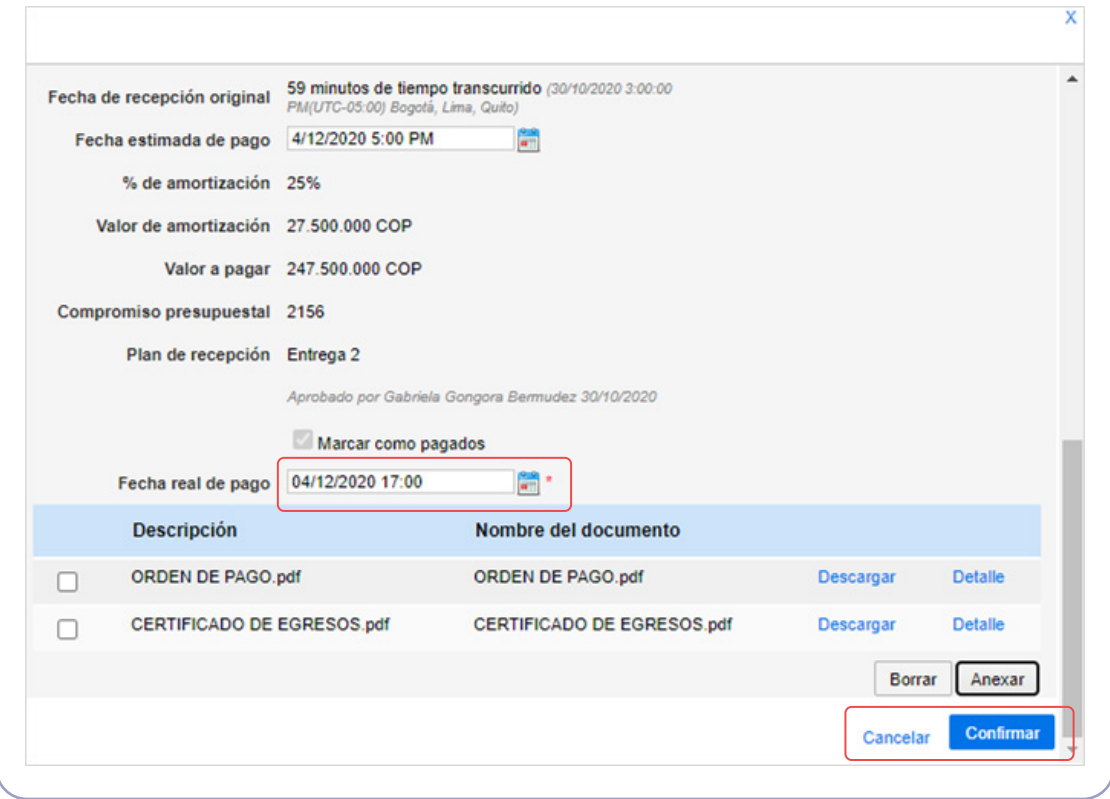

Verifica el estado de la solicitud como "Pagado".

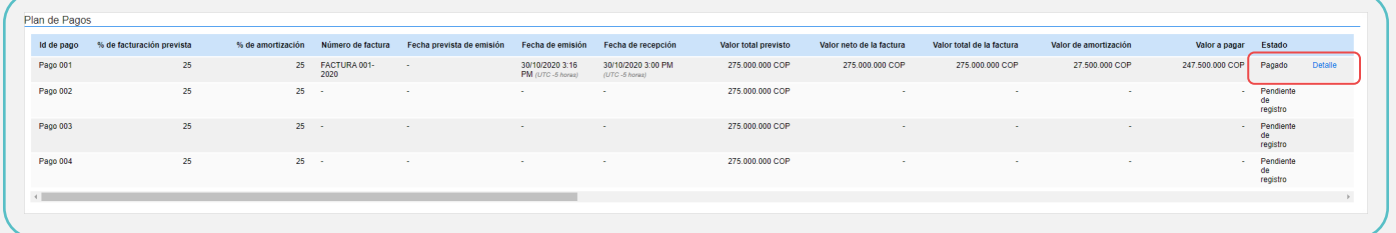

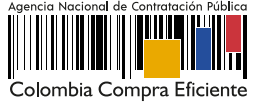